## **Un caffè con Inkscape**

Realizzare una tazzina da caffè con **Inkscape** è un lavoro molto semplice. Con pochi strumenti avremo una simpatica illustrazione da sfruttare in una pagina Web o in un biglietto.

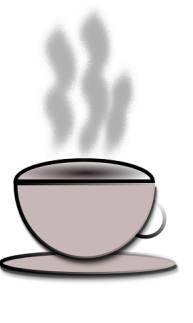

Caffè

Utilizziamo lo strumento **Crea cerchi** per realizzare il piattino. Diminuiamo l'ampiezza a 180° nella barra contestuale dello strumento per creare la tazza, il bordo superiore e il manico.

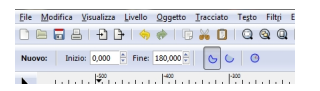

Nel pannello **Riempimento** come contorno scegliamo un colore marrone scuro di dimensione 10 impostata in **Stile contorno** e come riempimento un marrone più chiaro.

## **Disegnare una tazzina con Inkscape**

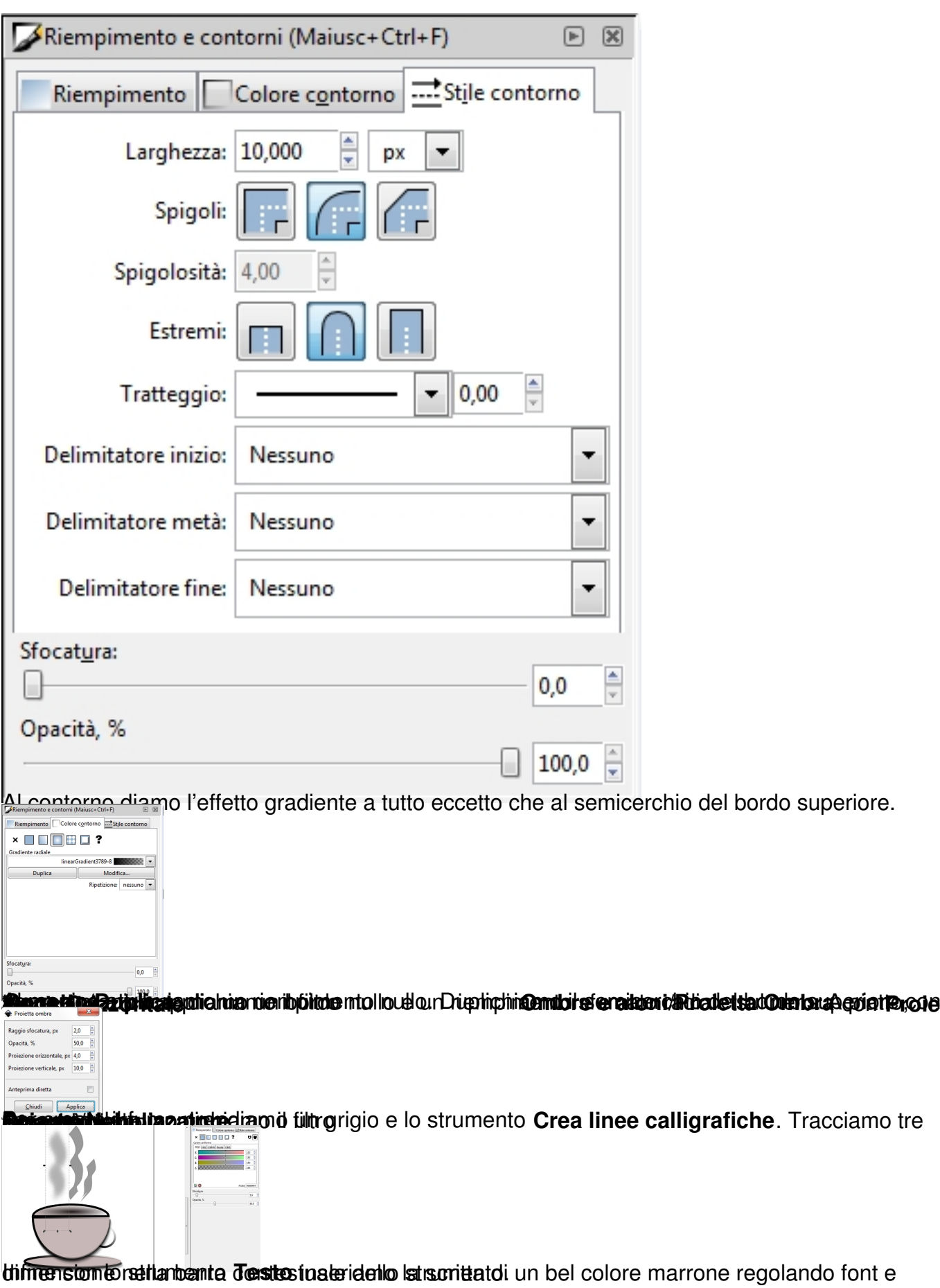

## **Disegnare una tazzina con Inkscape**

## Infine salviamo con **File/Salva come**.

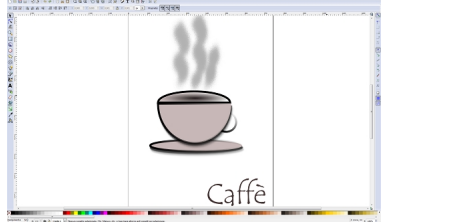